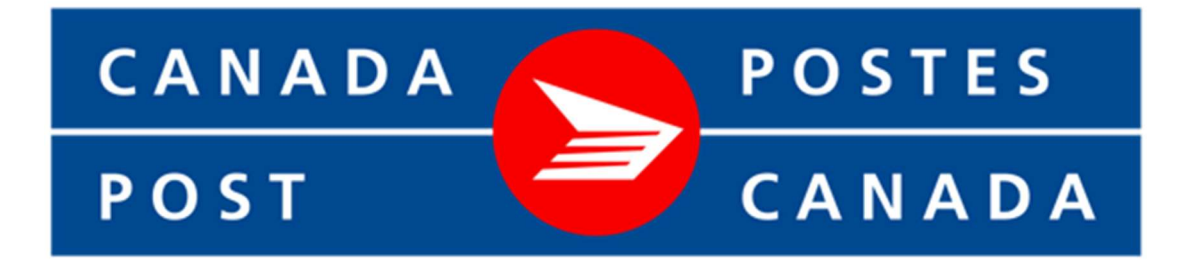

# Shipping Method for nopCommerce

Plugin Documentation

# **Canada Post Shipping Plugin**

# **Plugin Documentation v4 Series**

# Contents

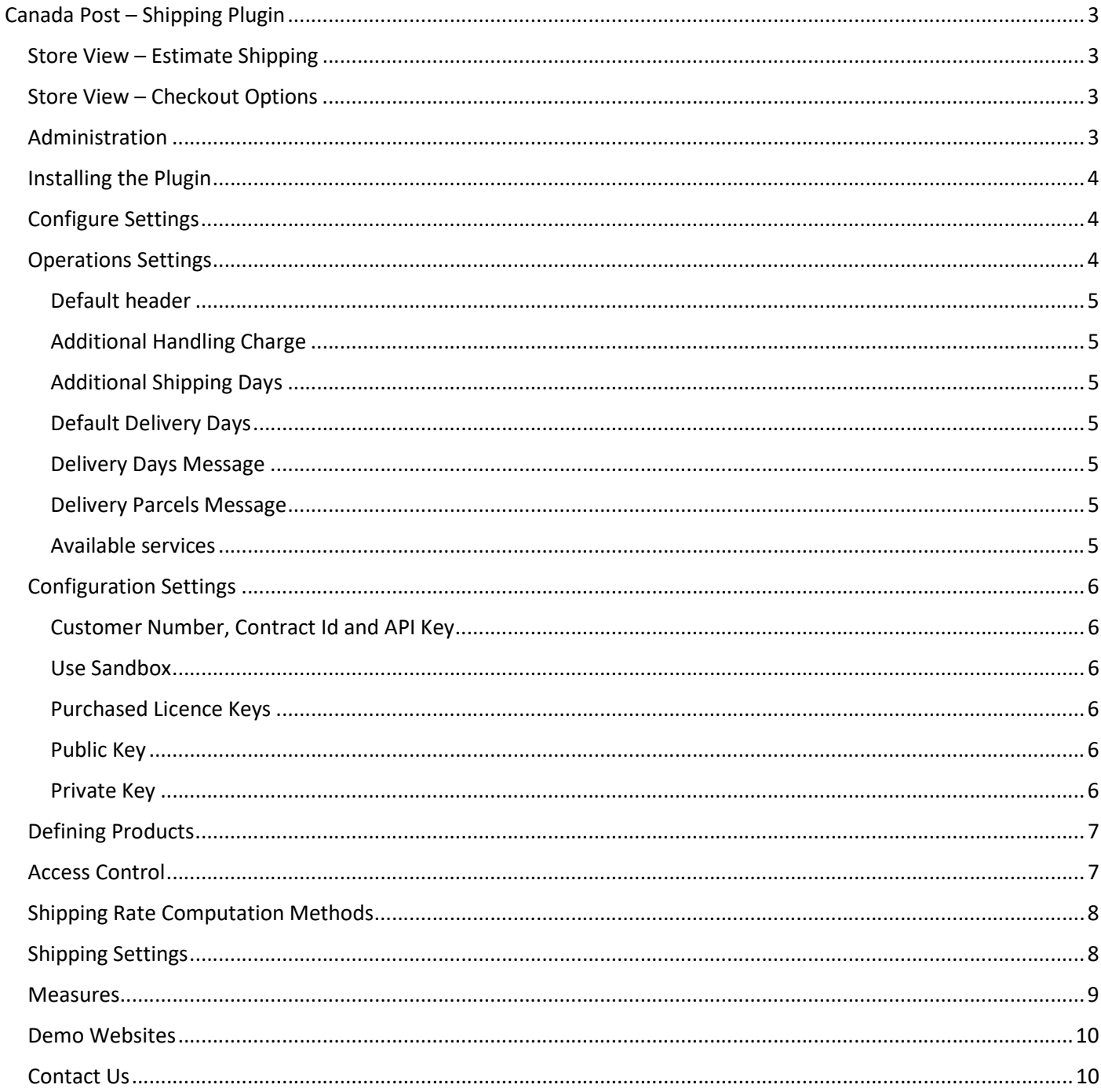

# Canada Post – Shipping Plugin

The nopCommerce systems allows the installation and setup of Shipping Plugins which can be used to automatically calculate the shipping costs associated with the sale and delivery or particular products.

#### Store View – Estimate Shipping

When a product that requires shipping is added to the cart then the Estimate Shipping function can be used.

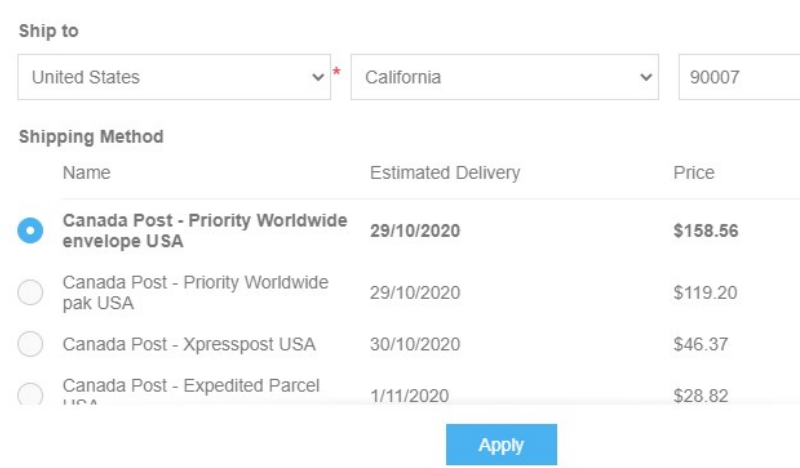

The cost to send a package via Canada Post can be estimated based on the Dispatch Location for the goods which is setup in the shipping configuration

The user can enter the Destination sipping location and click the Estimate Shipping button.

Depending on the configuration setup a number of shipping options will be displayed.

The cost is calculated using the standard formulas based on the Weight, Height, Width and Depth of the package.

– Refer to Define Products below

#### Store View – Checkout Options

As part of the checkout process the user will be presented with a number of options for selecting the shipping.

# Checkout

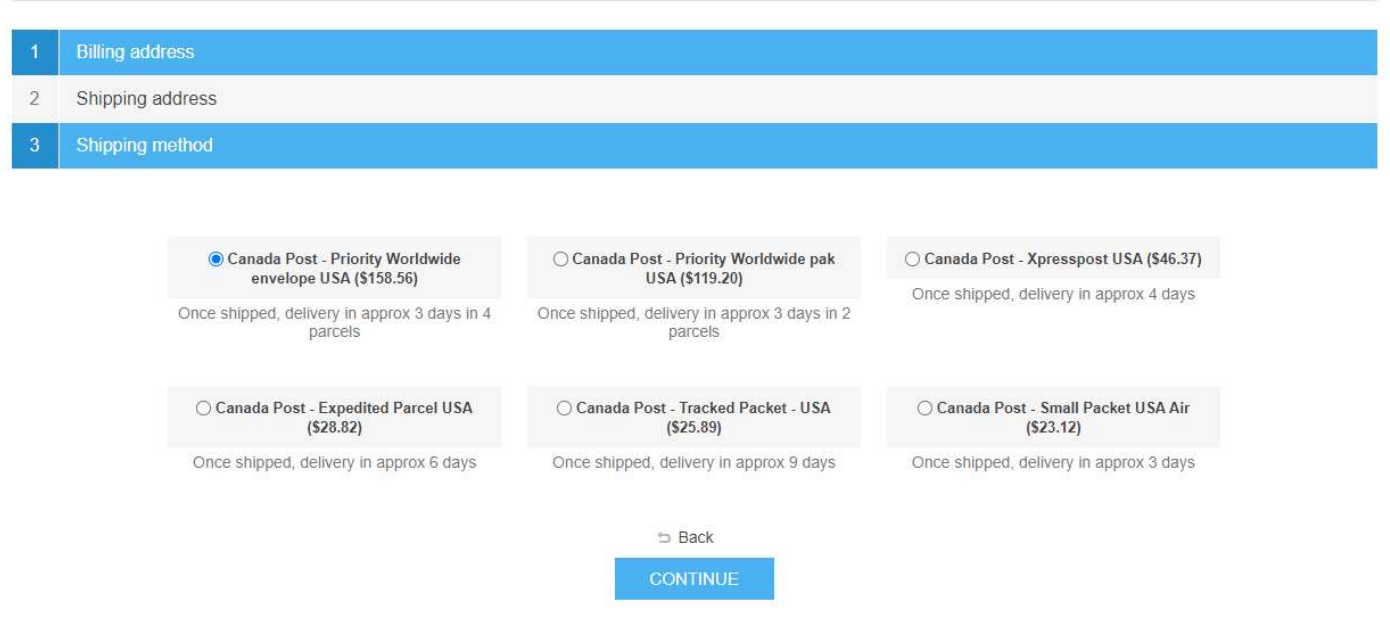

The user can select the desired shipping option.

#### Administration

The backend Administration has several pages for managing the setup of Shipping using the Canada Post plugin. The setup created by the standard install can be changed using the following functions detailed below:

# Installing the Plugin

The zip package supplied can be uploaded and installed using the "Upload plugin or theme" button on the Configuration > plugins page.

Refer to Then the installation of the plugin follows the standard nopCommerce procedure. See https://docs.nopcommerce.com/user-guide/configuring/system/plugins.html

Alternatively, you can manually install the plugin:

- 1. Copy the Plugin to the correct directory
- 2. Restart the Application Click the Icon in the top

Once installed the you can configure the plugin.

# Configure Settings

The settings for the plugin can be set using the configure page. To setup the plugin or define the options open the config page in the Menu then click the required function checkbox. After entering the settings click Save.

There are two configure pages.

#### Operations Settings

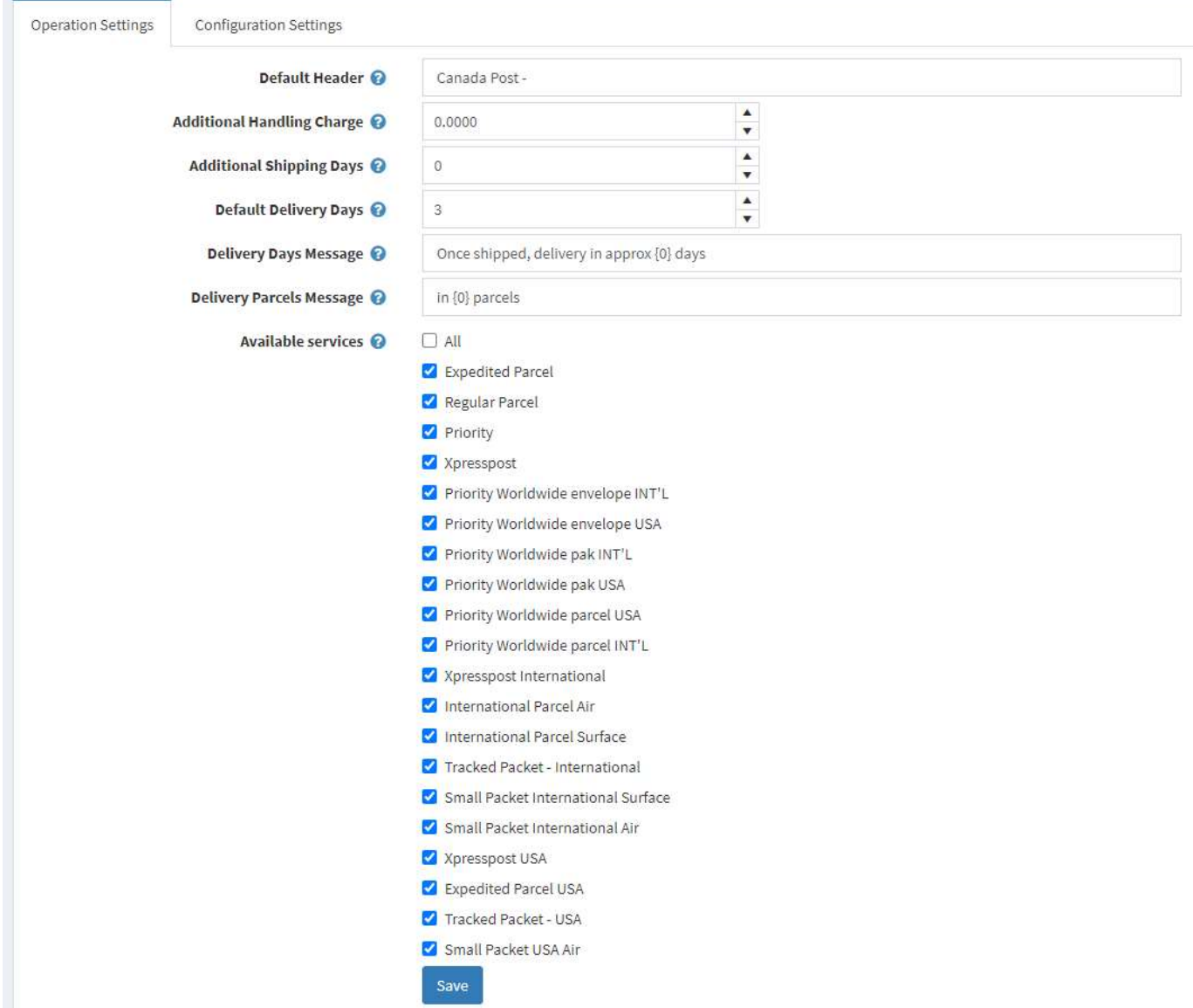

Click the Configurations Tab to go to the next page

#### Default header

In the case where you have multiple shipping providers then you can differentiate them by added a prefix to the shipping options displayed. On install it defaults to "Canada Post – "

You can change this text or delete it if not required

#### Additional Handling Charge

The shipping rates displayed are received from Canada Post. You can enter an additional charge fee that is automatically added to the estimate shipping rate provided by Canada Post and displayed to the customer and included in the cost for calculation of the order total.

#### Additional Shipping Days

Where available the estimated delivery time (in days) is received from Canada Post and then converted to a delivery date and displayed to the customer. You can enter a number for the additional shipping days that is automatically added to the estimated shipping days provided by Canada Post.

#### Default Delivery Days

For some shipping options returned from Canada Post there is no estimated delivery. You can enter a default number of days so that the customer has some indication of the delivery date. Alternatively, you can set it to 0

#### Delivery Days Message

You can customise the message displayed to the customer indicating the number of days for shipping. Ensure you include the {0} token in the desired location in the message.

Note: This setting is language dependent so select the language at the top of the page for the front-end display language before saving the configuration.

#### Delivery Parcels Message

Where the shipment will need to be split into a number of packages due to size or weight the a message is displayed to the customer. You can customise the message displayed. Ensure you include the {0} token in the desired location in the message.

Note: This setting is language dependent so select the language at the top of the page for the front end display language before saving the configuration.

#### Available services

You can select what services will be checked for availability and display to the customer when using the Estimate Shipping and Checkout Shipping selection functions.

You can click "All" to select all options or alternatively select the options you want to display.

# Configuration Settings

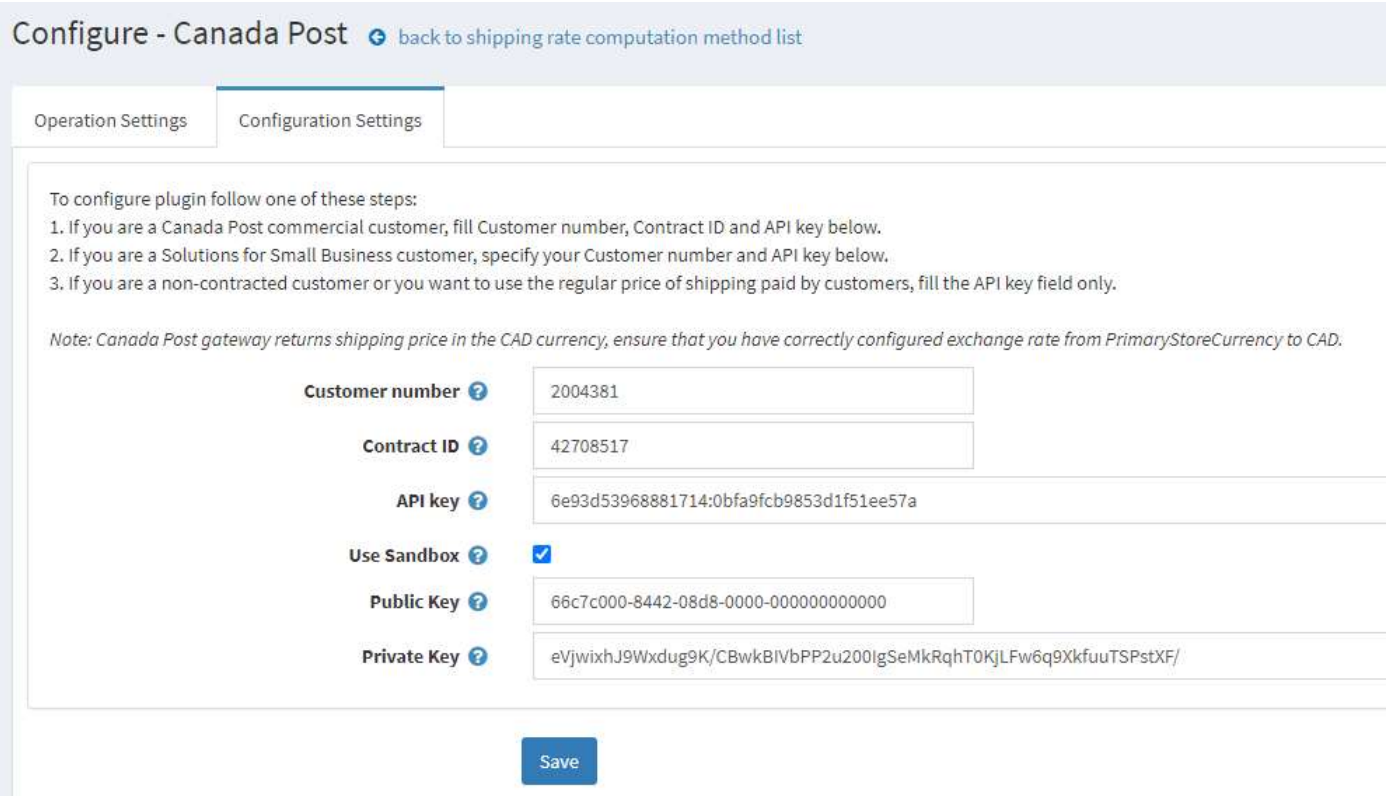

#### Customer Number, Contract Id and API Key

These details can be obtained by registering for an account with Canada Post

The Sandbox test values can be obtained on the developer website See https://www.canadapost.ca/cpo/mc/business/productsservices/developers/services/fundamentals.jsf

#### Use Sandbox

Click this checkbox to enable Canada Post Sandbox testing mode.

#### Purchased Licence Keys

When you first install the plugin Demonstration keys will be automatically generated. The plugin can be operated in demo mode for 14 days. The purchase licence keys will be provided via email normally within 1 day after purchase. The purchase licence keys can then be entered as follows:

#### Public Key

This is the plugin licence public key provided. When you first install the plugin a Demonstration key will be saved. Change this value to the Public key suppled in the email when received.

#### Private Key

This is the plugin licence public key provided. When you first install the plugin a Demonstration key will be saved. Change this value to the Private key suppled in the email when received.

# Defining Products

When setting up Products you can define the Shipping details that will be used to calculate the shipping cost

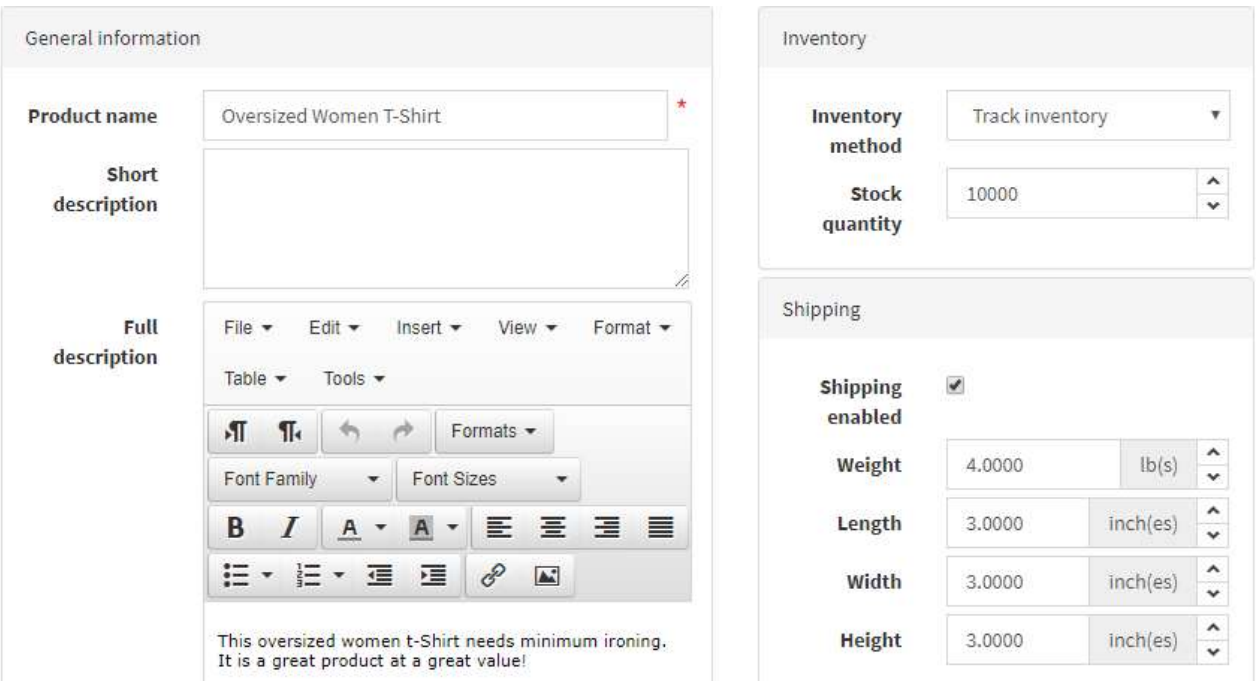

To enable shipping for a product, click the Shipping enabled checkbox.

Then enter the estimated or exact weight, length, width and height of package for the item to be shipped.

#### Access Control

Before you can access the menu options:

you need to setup access control to manage access to configure the Plugin

Go to Configuration > Access Control List

# Access control list

Access control list is a list of permissions attached to customer roles. This list specifies the access rights of users to objects.

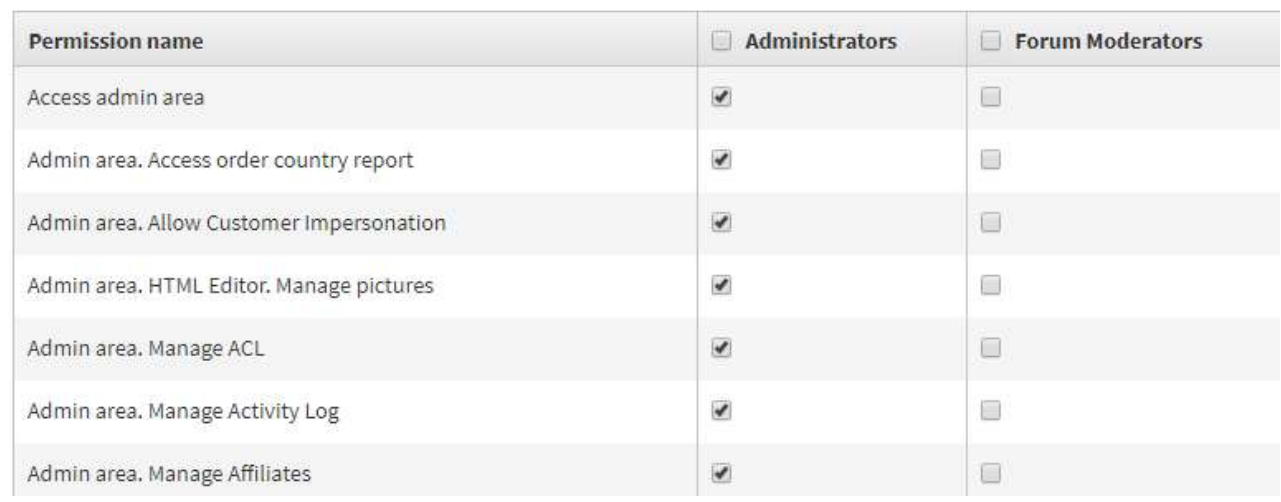

Select the Manage Plugins in the desired Customer role to enable access to configure the plugin.

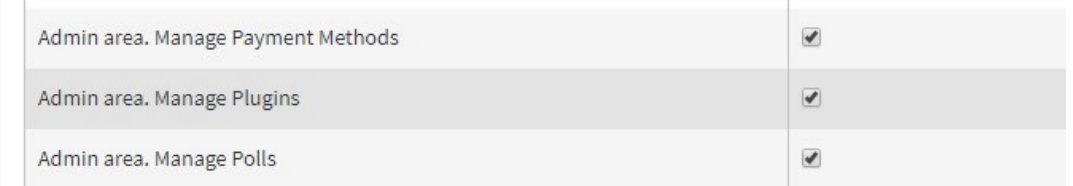

# Shipping Rate Computation Methods

Once the Plugin is installed it will be displayed in the Shipping Rate Computation page. To enable the Canada Post shipping option, edit the option and activate it.

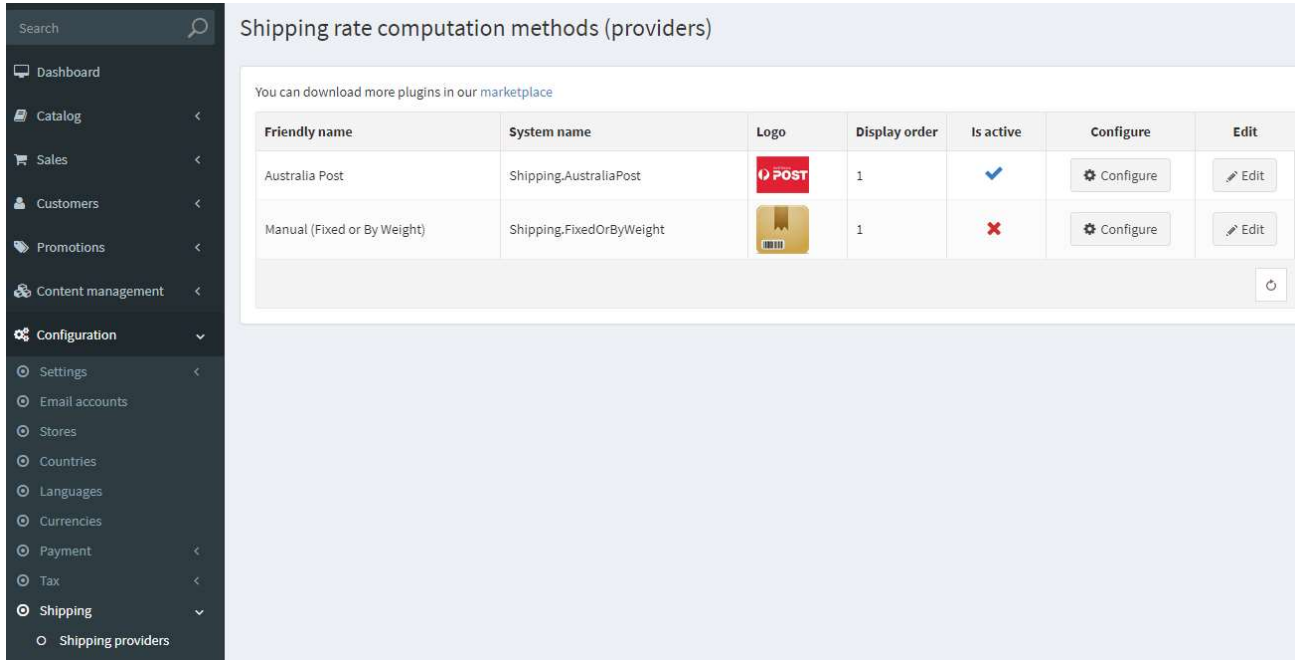

# Shipping Settings

There are various settings which control the operation of the Shipping Rate Computation.

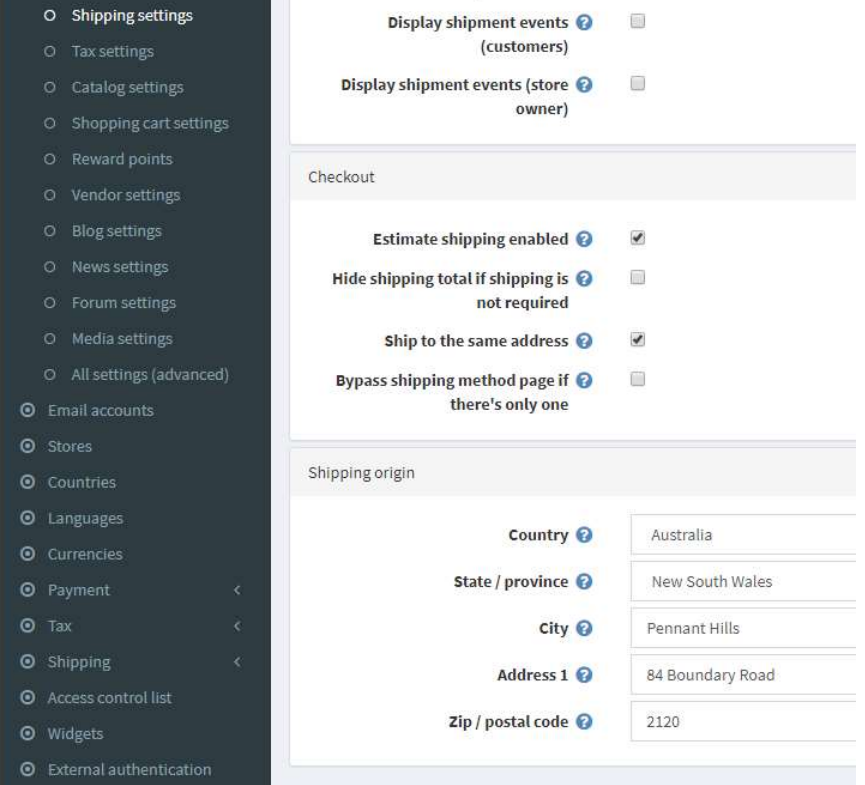

Refer to https://docs.nopcommerce.com/user-guide/configuring/settingup/shipping/index.html

#### Measures

The plugin requires that the following setup in Measures

See https://docs.nopcommerce.com/en/getting-started/configure-shipping/advanced-configuration/measures.html

- 1. Mark meter(s) as the Primary dimension and ensure Ratio to primary dimensions is set as 1
- 2. Adjust millimetres(s) and ensure Ratio to primary dimension is set at 1000
- 3. Mark kg(s) as the Primary Weight and ensure Ratio to primary dimensions is set as 1
- 4. Adjust grams(s) and ensure Ratio to primary weight is set at 1000

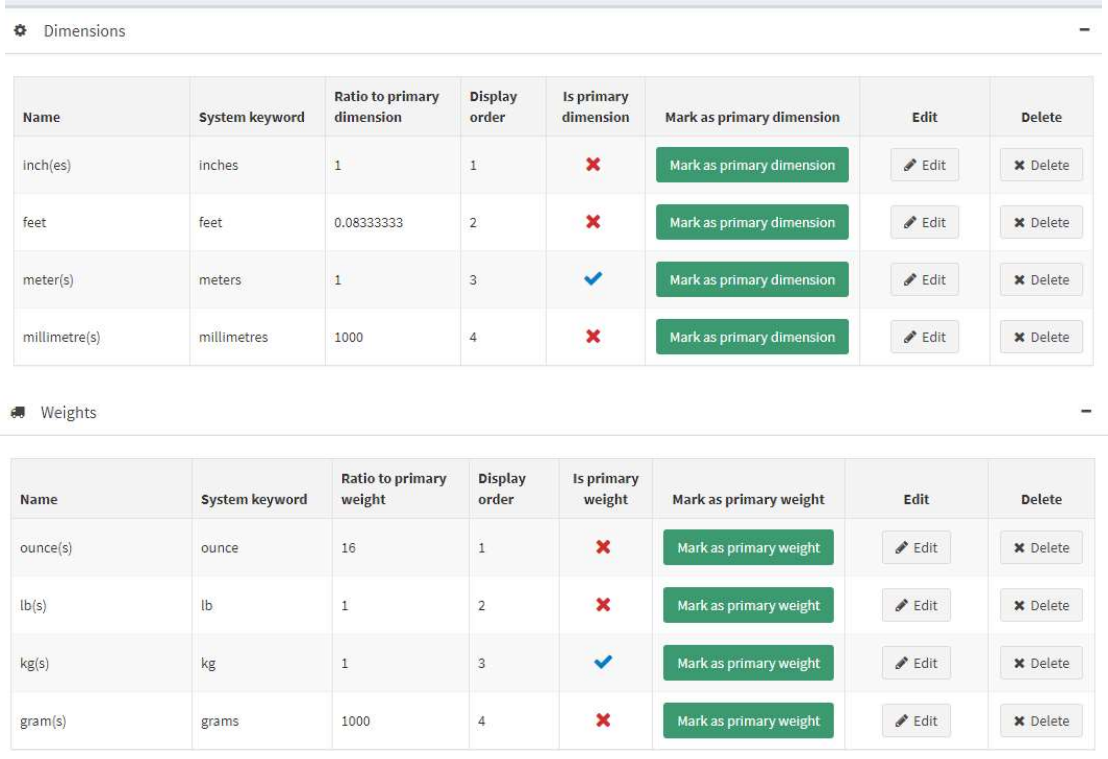

# Demo Websites

To view the plugin operation or refer to the respective demo websites

http://v44demo.selectsystems.com.au/

http://v43demo.selectsystems.com.au/

http://v42demo.selectsystems.com.au/

#### Contact Us

If you have any more questions or would like to make suggestions on how to make the plugin operations more functional please email: sales@selectsystems.com.au